# **GET STARTED IN YOUR ONLINE STORE**

Follow these steps to get started in your school store, so you can say goodbye to tedious data entry and manually reporting member

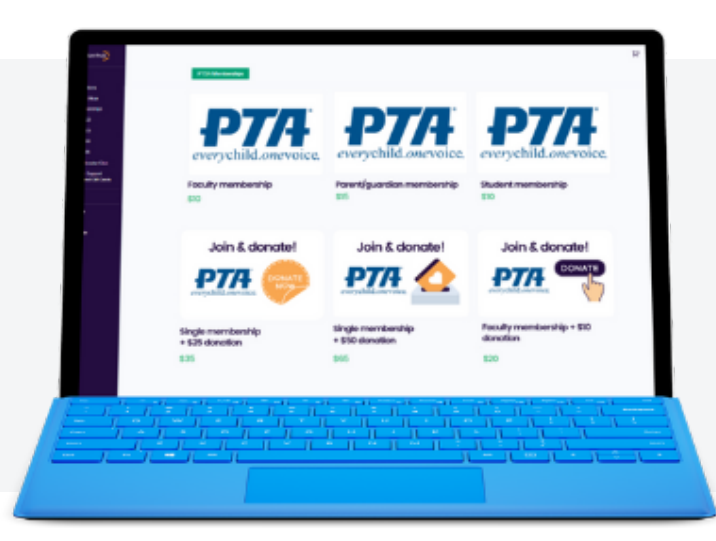

information.

**Your online store simplifies membership reporting - and allows you to keep 100% of the funds you raise in your school!**

Sell custom and bundled PTA memberships, spirit wear, and collect donations — all online. Membership information is **automatically reported** to your state, and members receive an **electronic membership card** in their emailed receipt.

Flexible fees settings allow you to pass on all fees to the buyer, so **100% of the money you raise goes to your school**.

## **FOLLOW THESE STEPS**

### **1. Get set up to take payments online.**

**Time to complete:** A few minutes, if you have your PTA's EIN and bank account info handy

- This is the first thing you should do in your MemberHub account, so you can sell memberships and process payments online.
- From your dashboard, click on Online Store, and then Store Settings to set up your Stripe account.

Once you're there, see this [step-by-step](https://support.memberhub.com/hc/en-us/articles/360049328313-How-to-take-payments-in-the-Store-2-0-Stripe-for-Store) guide for getting set up!

### **2. Start selling PTA memberships & more in your store.**

**Time to complete:** A couple minutes, or as long as you want! This depends on how much you add to your online store. many membership types you create and how many items you add.

- Once you're set up to take payments online, you'll need to set up your store.
- Click Memberships from your dashboard and then click Edit Member Types. Here, you'll see your standard state member types. They're already posted in your store, so all you have to do is click on the three dots to the right and then **Edit [Membership](https://support.memberhub.com/hc/en-us/articles/360049243813-How-to-set-up-memberships-and-create-custom-bundled-family-memberships-in-your-store-2-0)** to adjust pricing and other details. You can also add new membership types from this screen.
- From the Online Store tab in your dashboard, you can easily add [items](https://support.memberhub.com/hc/en-us/articles/360049242953-How-to-add-Products-to-your-store-2-0) like spirit wear, open and fixed donations, event tickets, and more to get the most out of your store and provide the ultimate flexibility to parents. This is also where you can adjust your store settings and view metrics and orders.
- **Payment [processing](https://support.memberhub.com/hc/en-us/articles/360006353714-How-to-change-settings-for-processing-fees-) fees are automatically passed on to store buyers, but you can always change your** settings.

### **3. Tell everyone in your school community!**

**Time to complete:** This depends -- but with template drafts, all you need to do is finalize the content and send an email or post to social media.

• Promote your store by email, [newsletters,](https://support.memberhub.com/hc/en-us/articles/360060751394) or social media!

**MemberHub PTAs that used their online store to sell memberships online saw an average membership growth of 22%, with some schools seeing as much as 350% increases.**